# **Smart Wi-Fi**

## **Home Wi-Fi in every corner. Guaranteed.**

Setup Guide **Using your GO Smart Wi-Fi Beacon with a standard GO modem\***

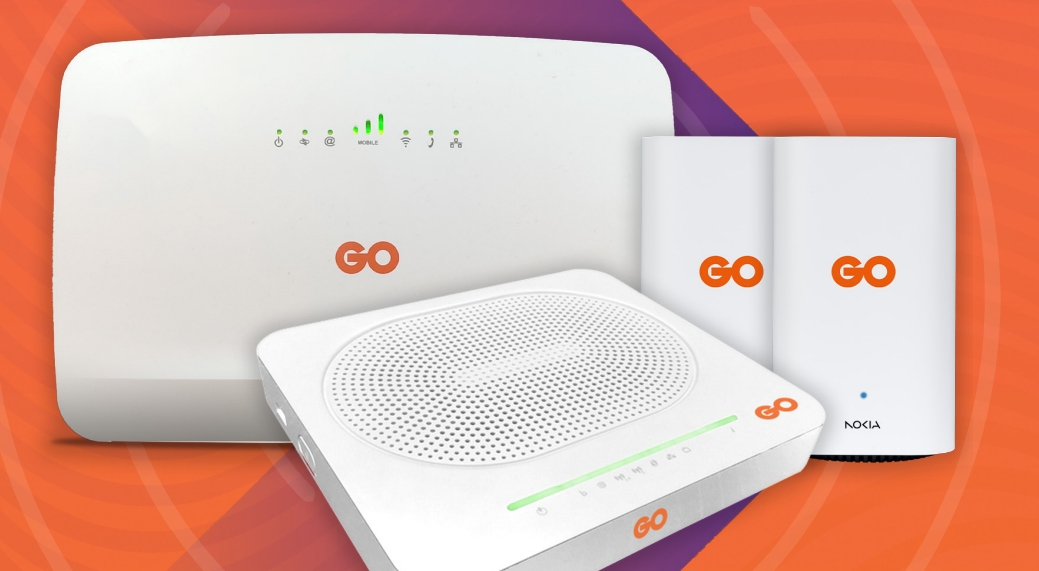

hetter

dav

\*Sagemcom F@st 5370 Air Technicolor TG789VAC V2 / DGA0122

# **What's included in the box**

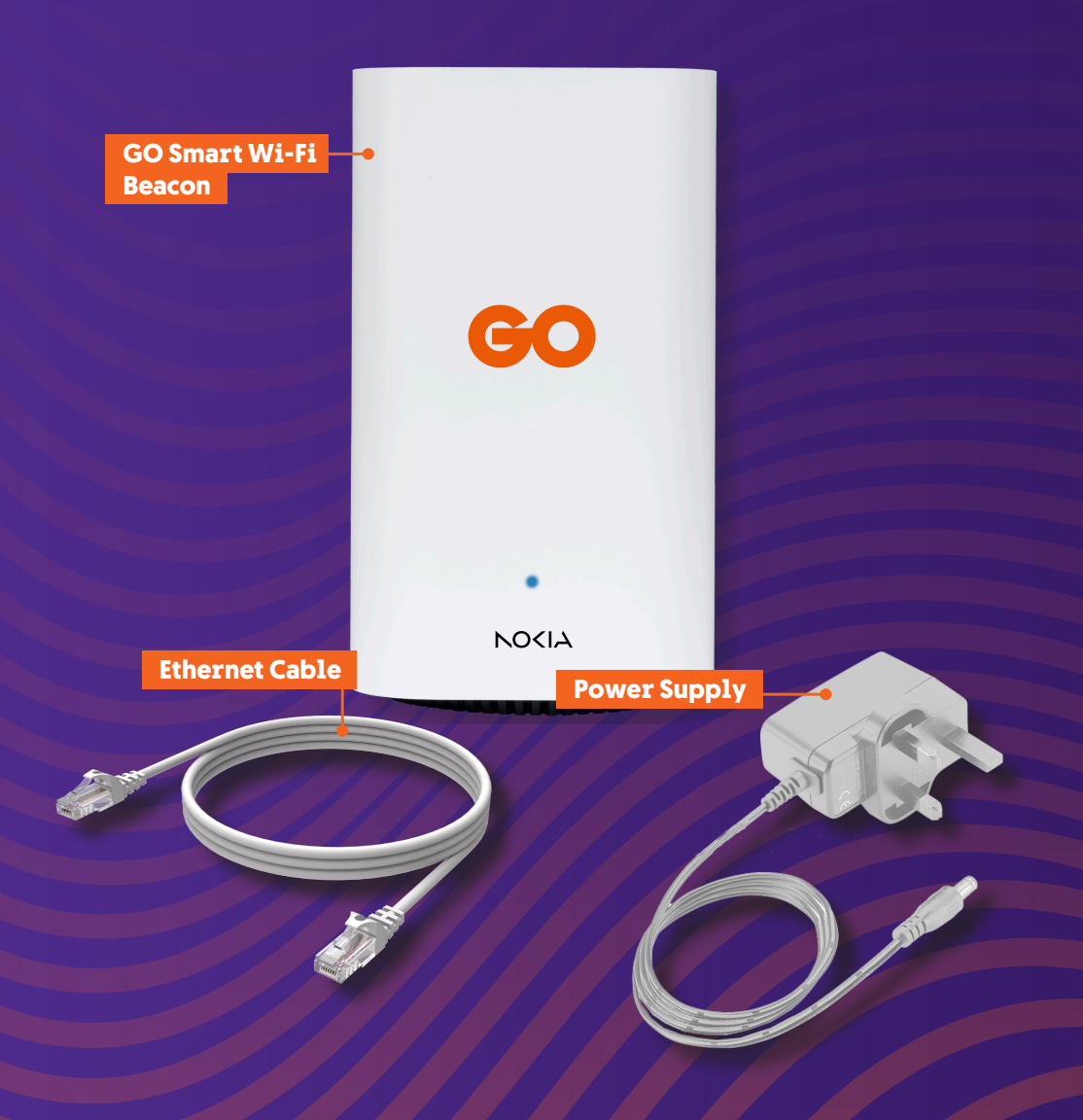

# **Your GO Smart Wi-Fi Beacon's LED Indicator status list**

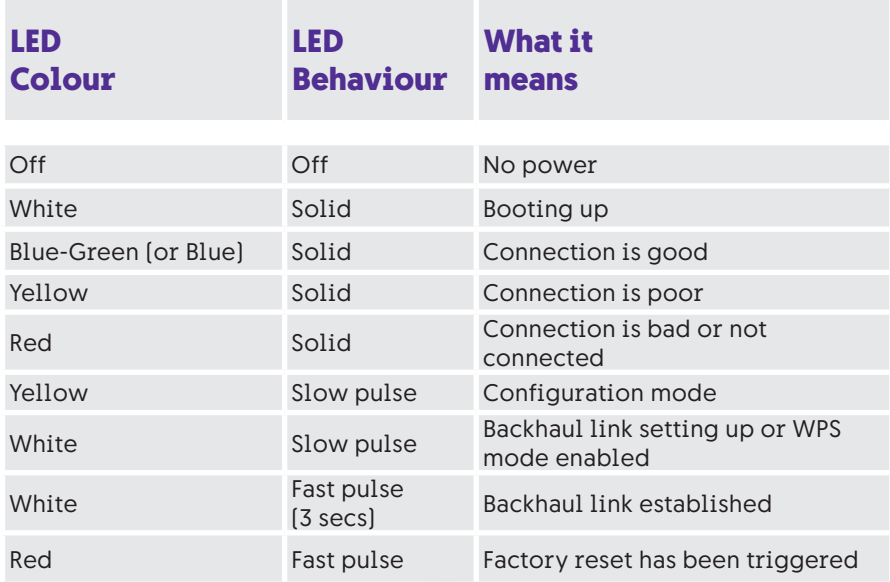

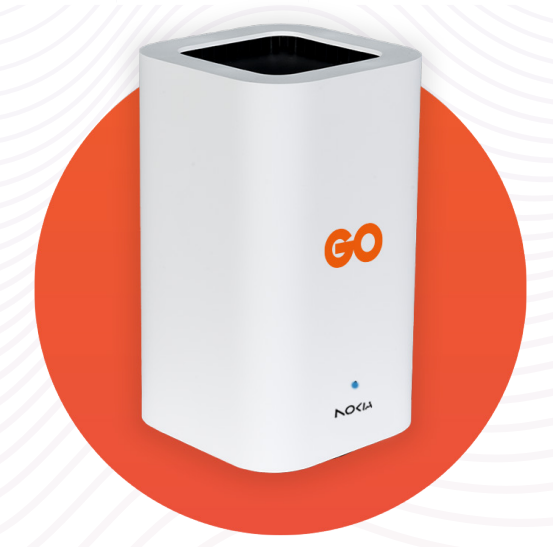

### **Adding GO Smart Wi-Fi Beacons to your Home Network**  for a standard GO modem

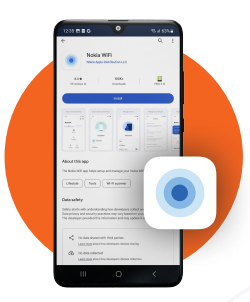

**STEP 1:** Ensure you have an internet connection on your phone and **download** the **Nokia WIFI** app from **Google Play Store** or **Apple App Store**.

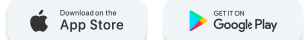

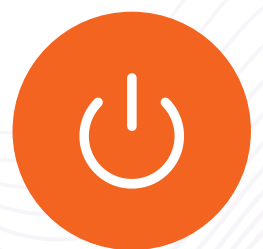

**STEP 2:** Now turn off the Wi-Fi on your GO modem. Refer to the **Switch off Wi-Fi** section on **page 10** to see the steps for your particular modem type.

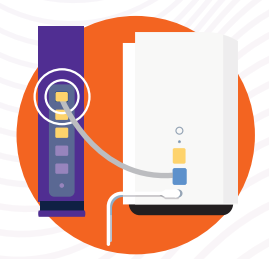

**STEP 3:** Unbox the first GO Smart Wi-Fi Beacon and use the supplied Ethernet cable to connect one end to the **blue WAN port on the Beacon**, and the other end to any of the **yellow ports 1-3** on the modem.

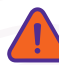

**Only one Beacon is to be connected via Ethernet cable to the modem.**

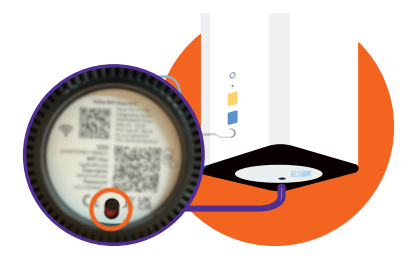

**STEP 4: Plug the GO Smart Wi-Fi Beacon** in a power socket, close to the modem, and **slide the power button** on the bottom of the Beacon to **ON**.

$$
\begin{pmatrix} 60 \\ 0 \\ 0 \\ 0 \end{pmatrix}
$$

**STEP 5:** Wait for the **LED** on the **GO Smart Wi-Fi Beacon** to become a **steady blue** after it stops flashing white/yellow.

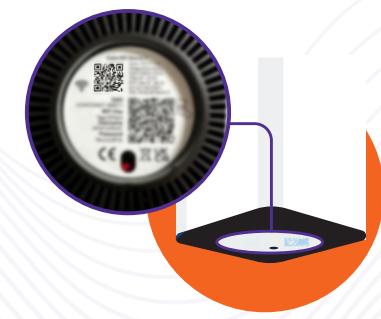

**STEP 6:** Now, connect to the Wi-Fi from your **GO Smart Wi-Fi Beacon** by **scanning the QR code**.

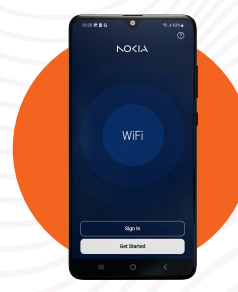

**STEP 7:** Open the **Nokia WiFi app** and enter the username (**advanceduser**) and **password** found on the **bottom of your GO Smart Wi-Fi Beacon**, then press **Sign In**.

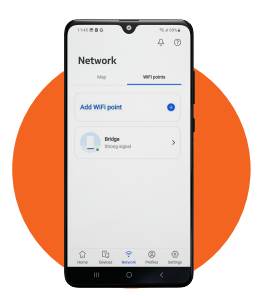

**STEP 8:** To add the second **GO Smart Wi-Fi Beacon** to your network, go to the **Network tab**, choose **WiFi points** and tap on **Add WiFi Point**.

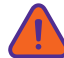

**At least two Beacons are required to form a mesh network.**

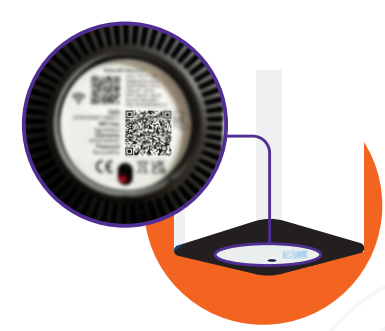

**STEP 9: Unbox your other GO Smart Wi- Fi Beacon** and before powering it on, on your mobile phone, **tap on Scan code** to utilise the QR scanner to capture the code located under your Beacon.

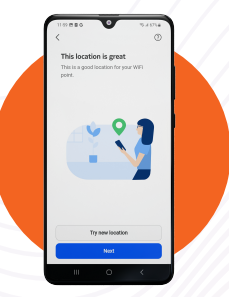

**STEP 10: Connect your GO Smart Wi-Fi Beacon to Wi-Fi** by tapping on **Next** and follow the **app instructions** to find the **optimal location** for your Beacon.

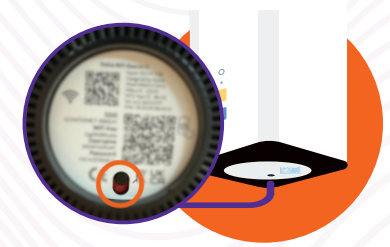

**STEP 11:** Once the app prompts the best location, plug in your **GO Smart Wi-Fi Beacon** to the nearest power outlet. Switch the Beacon on by **sliding the power button to ON**. The **LED on the Beacon will light up white**.

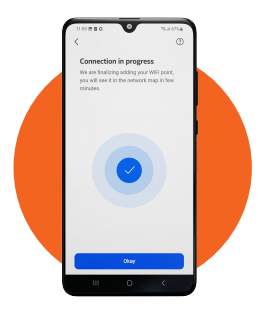

**STEP 12:** The **GO Smart Wi-Fi Beacon** will appear as **Connection in progress**.

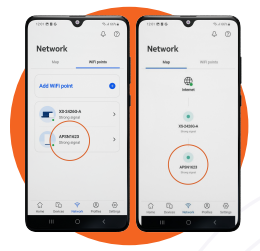

**STEP 13:** The **GO Smart Wi-Fi Beacon**  setup is **complete** when it's visible in the **Network Map** on the **Network tab**.

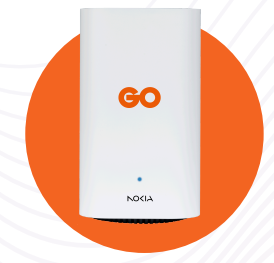

To **add more GO Smart Wi-Fi Beacons** to your network, you need to **repeat Step 8** to **Step 13**.

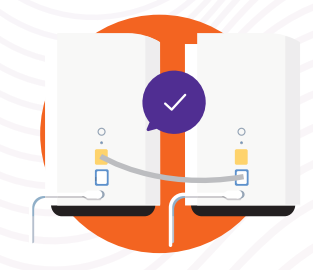

**You can also connect Beacons with Ethernet instead of via Wi-Fi.** 

In this case, the **Ethernet cable** is to be connected from the **yellow LAN port** on any **Beacon**, to the **blue WAN port**  on the **next Beacon**.

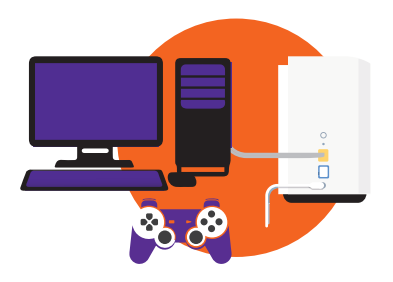

For wired devices, you can connect them directly to the **GO Smart Wi-Fi Beacons** using an **Ethernet cable** by plugging them into the **yellow LAN port**.

#### **Factory Reset**

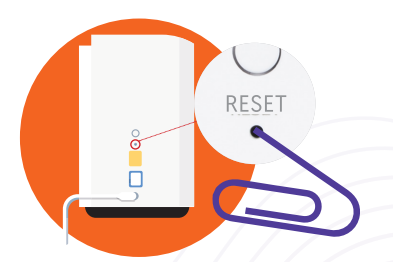

If you run into issues during setup, a **factory reset** might be required. To do this, using a **paper clip**, hold down the **RESET button** found at the **back of the Beacons**, until the front **light starts flashing red** (this will take approximately **12 seconds**).

# **Possible Setups**

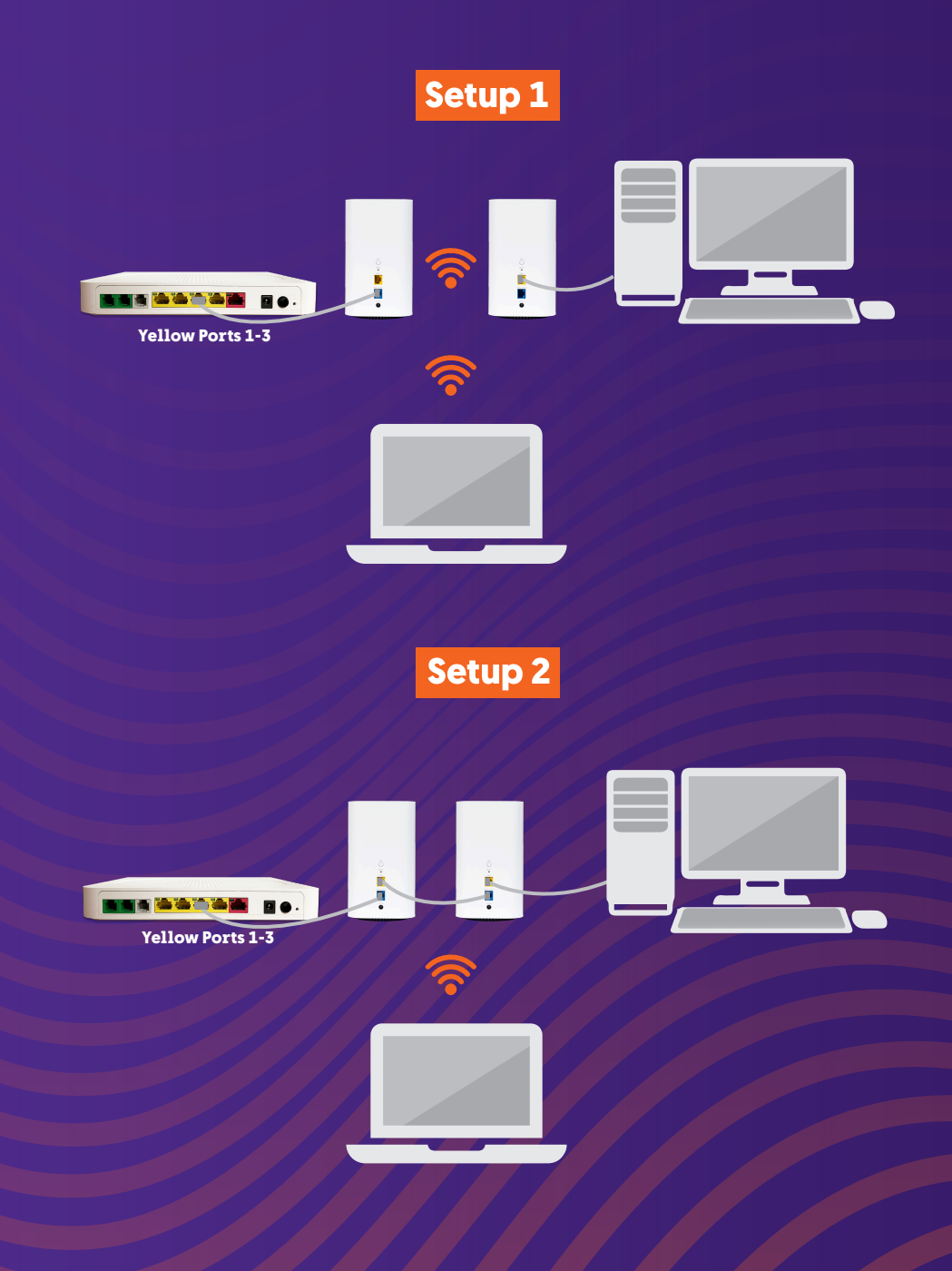

### **Switch OFF the Wi-Fi on a standard GO modem**

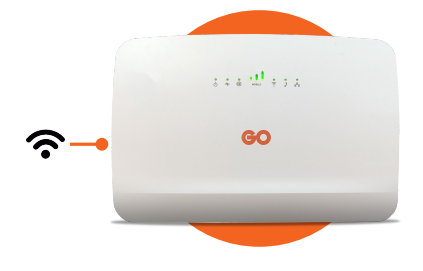

#### **Smart Hub**

**Wi-Fi button can be located on the left side of the modem.** Wireless LED indicator should turn off when this is disabled.

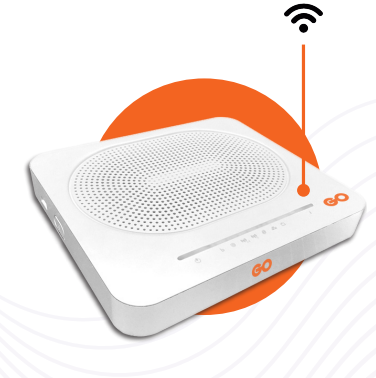

#### **Technicolor TG789VAC V2/ DGA0122**

**Wi-Fi button located on top, to the right of the LED indicators.** Wireless LED indicator should turn off when this is disabled.

### **Need help?**

Get in touch with us on

- WhatsApp on **+356 7970 7970**
- FB Messenger **m.me/go.com.mt**
- **ED** Live Chat at www.go.com.mt